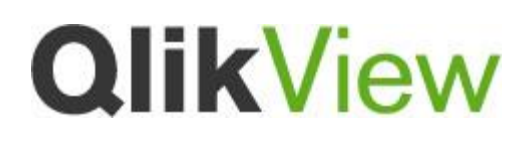

Installation of QlikView on Windows 2012 (IIS8)

Version: 1.0 Date: 2014-02-18 Author(s) CAC

"A best practice is a technique or methodology that, through experience and research, has proven to reliably lead to a desired result."

# **Introduction**

This document outlines the configuration required to Install QlikView on Windows 2012 utilising IIS as the web server.

Windows 2012 introduced IIS 8.0 which has substantial differences in configuration compared to IIS 7.0 (Windows 2008 r2).

## Installation

- 1. Open **Server Manager**
- 2. Under **Manage** menu, select **Add Roles and Features**

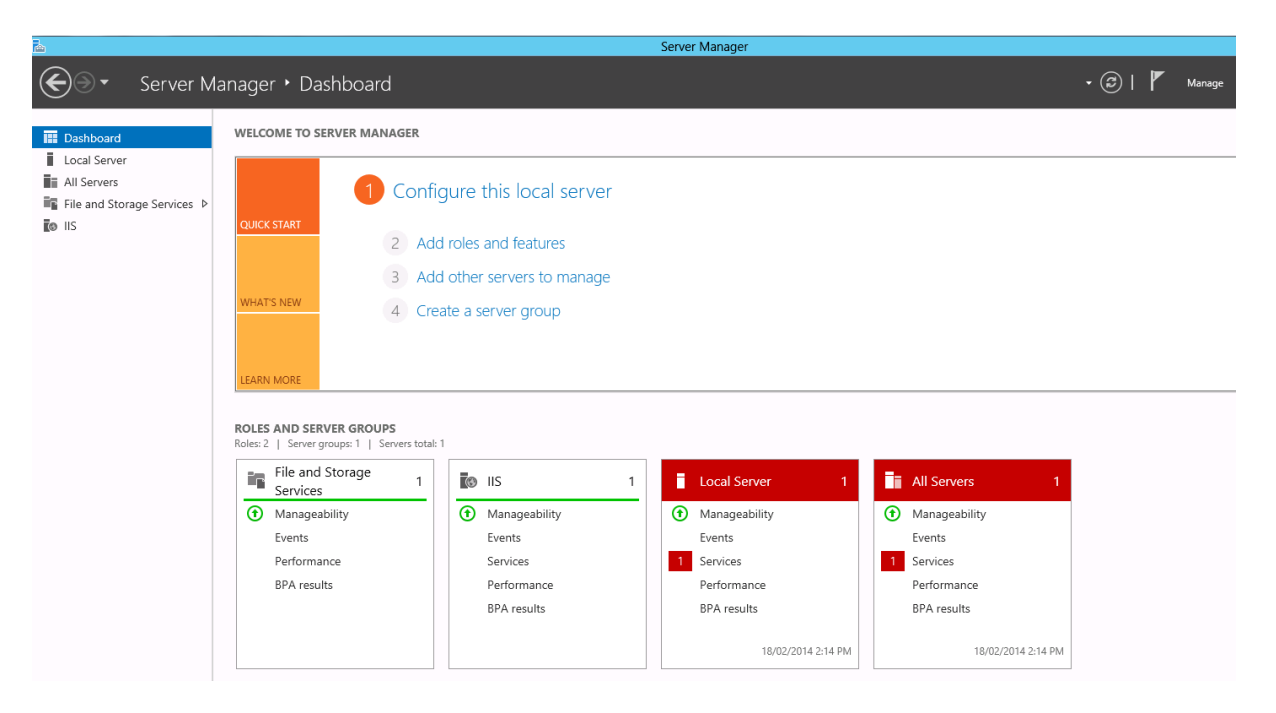

#### 3. Select **Role-based or Feature-based Installation**

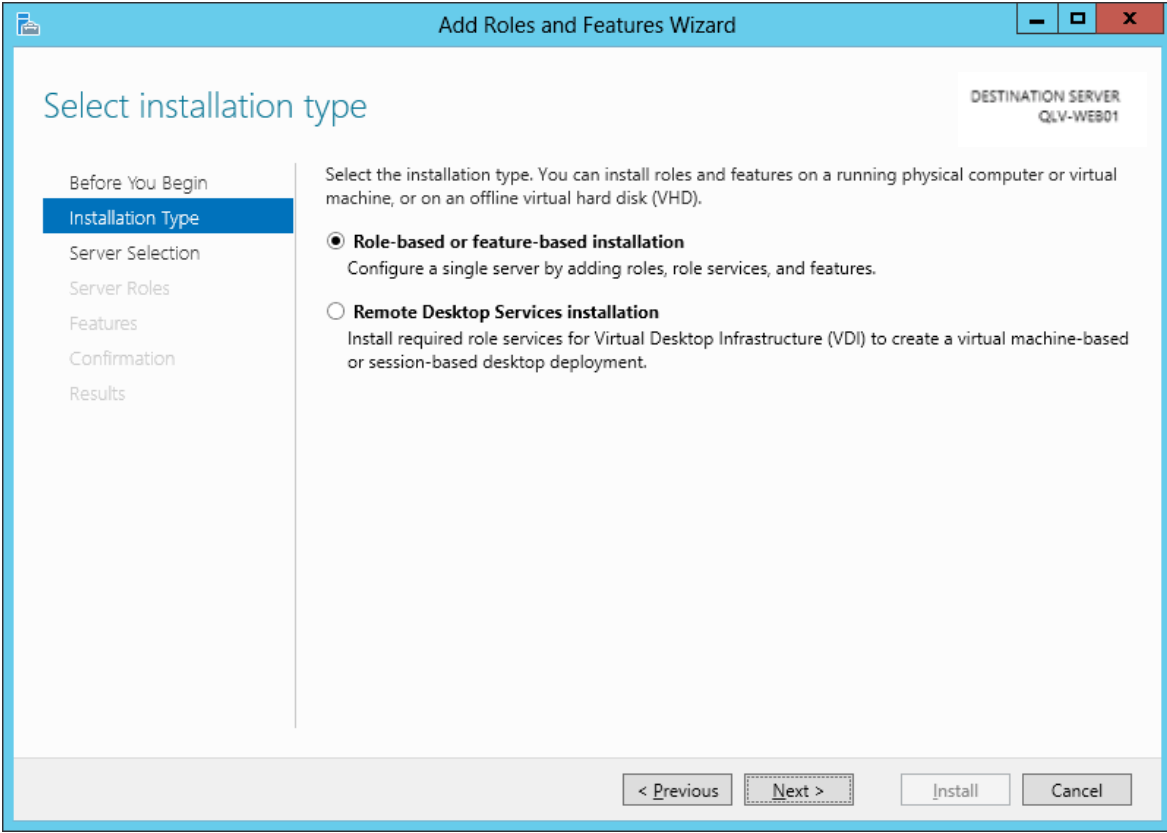

4. Select the appropriate server (the local instance is selected by default), as shown below

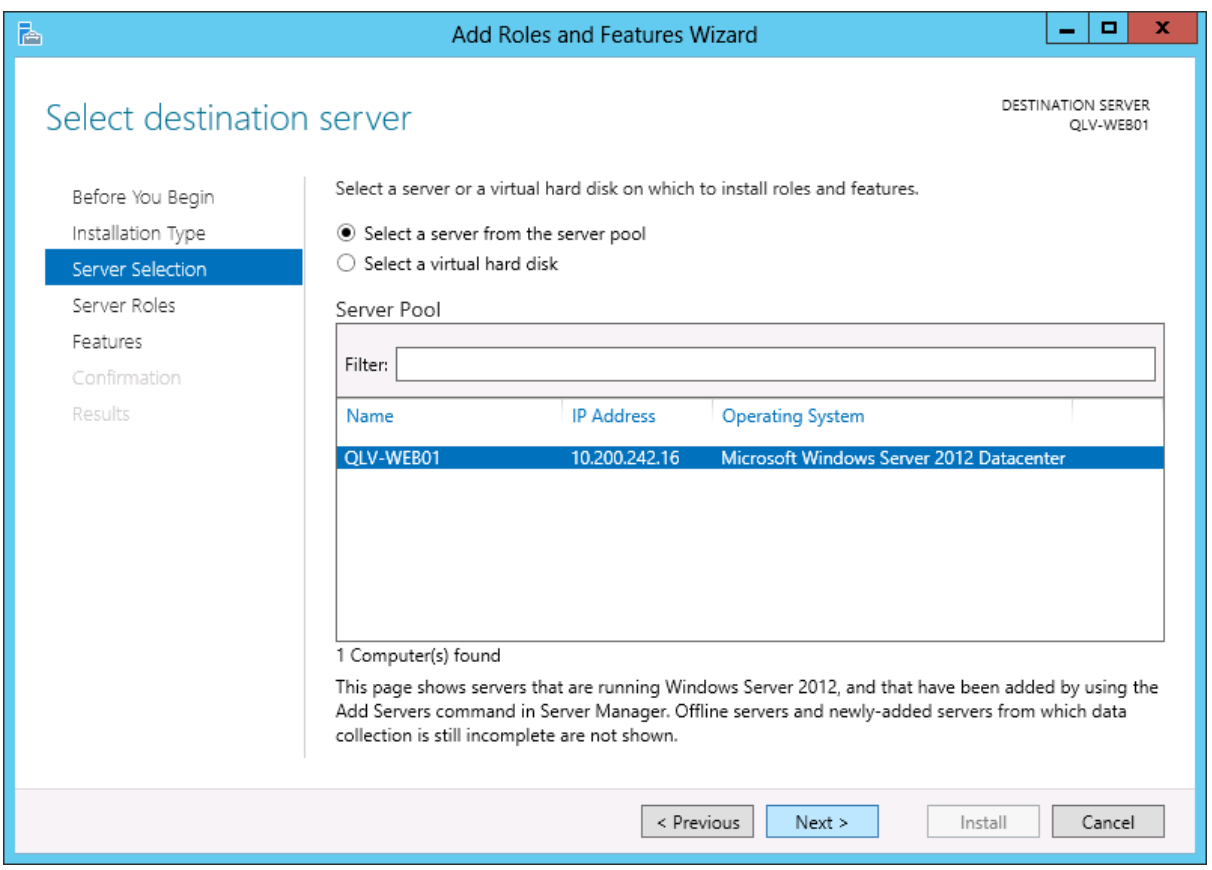

5. Select **Web Server (IIS)**

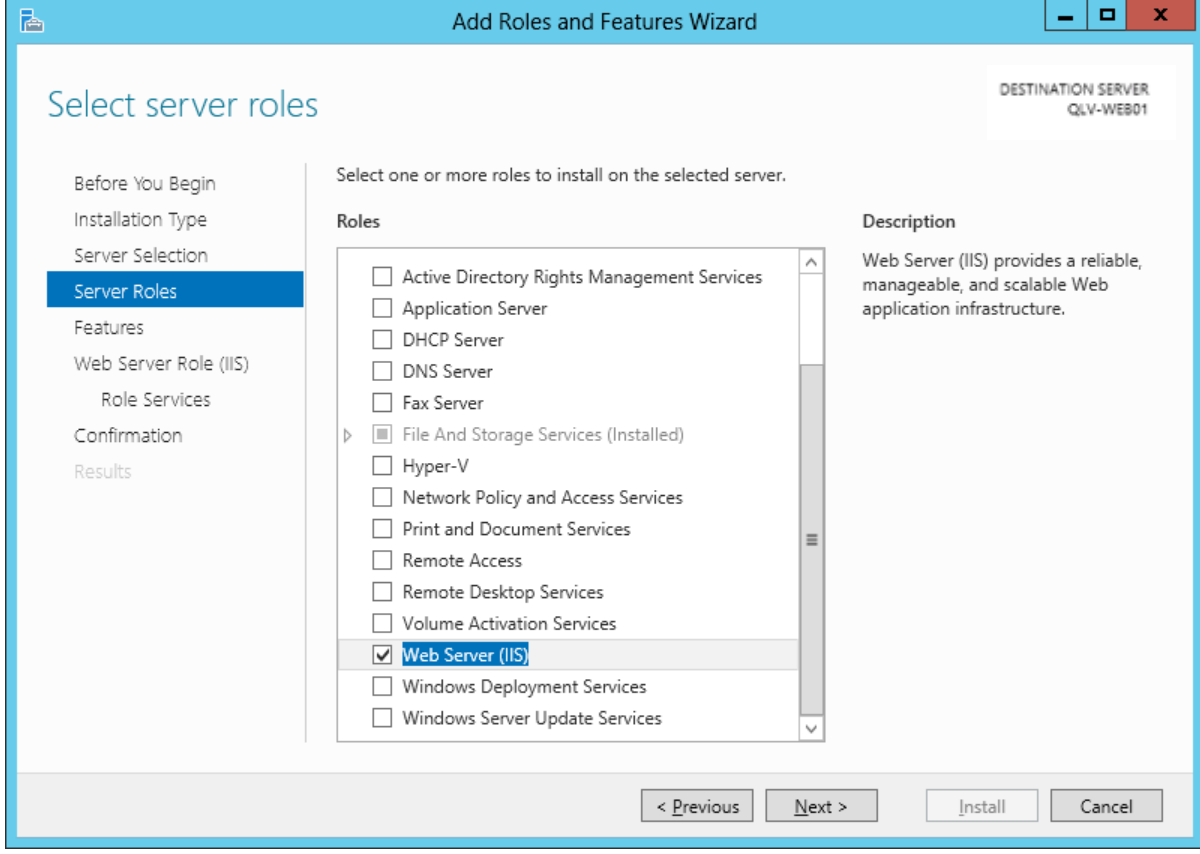

6. No additional features are needed for IIS, so click **Next**

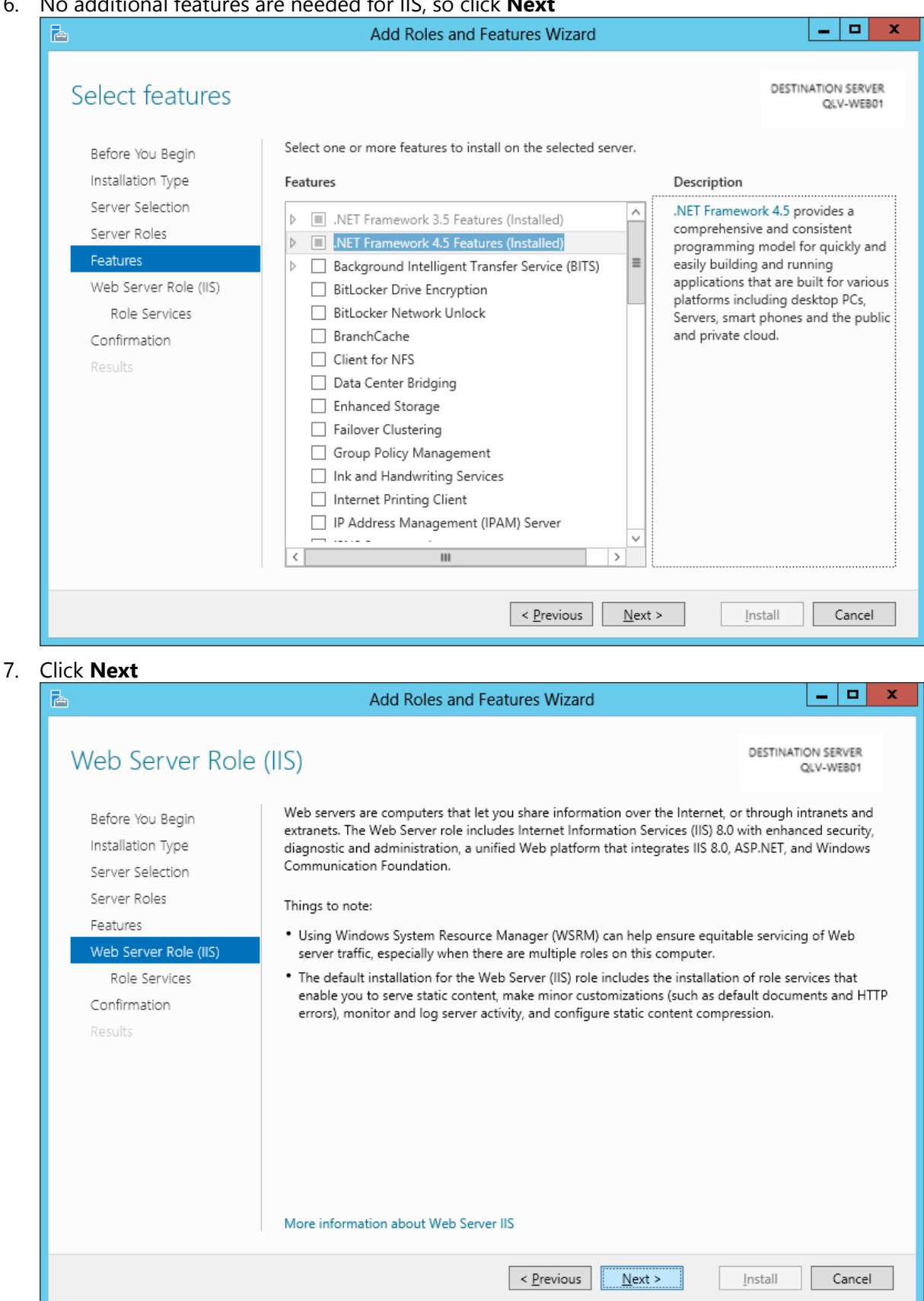

- 8. Customize the installation of IIS, Ensure the following is selected then click **Next**
	- a. ASP.NET 4.5
	- b. ISAPI Extensions
	- c. .NET Extensibility
	- d. Dynamic Content Compression
	- e. Windows Authentication

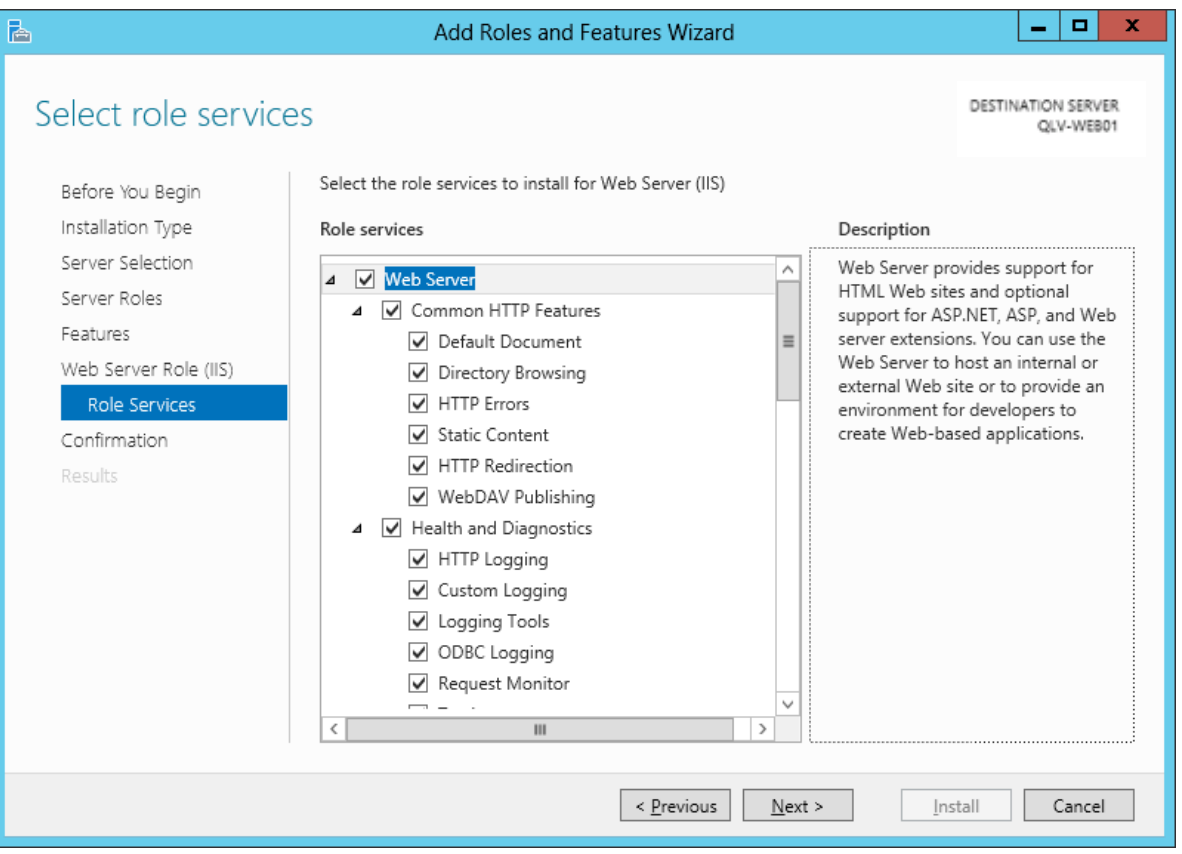

#### 9. Click **Install**

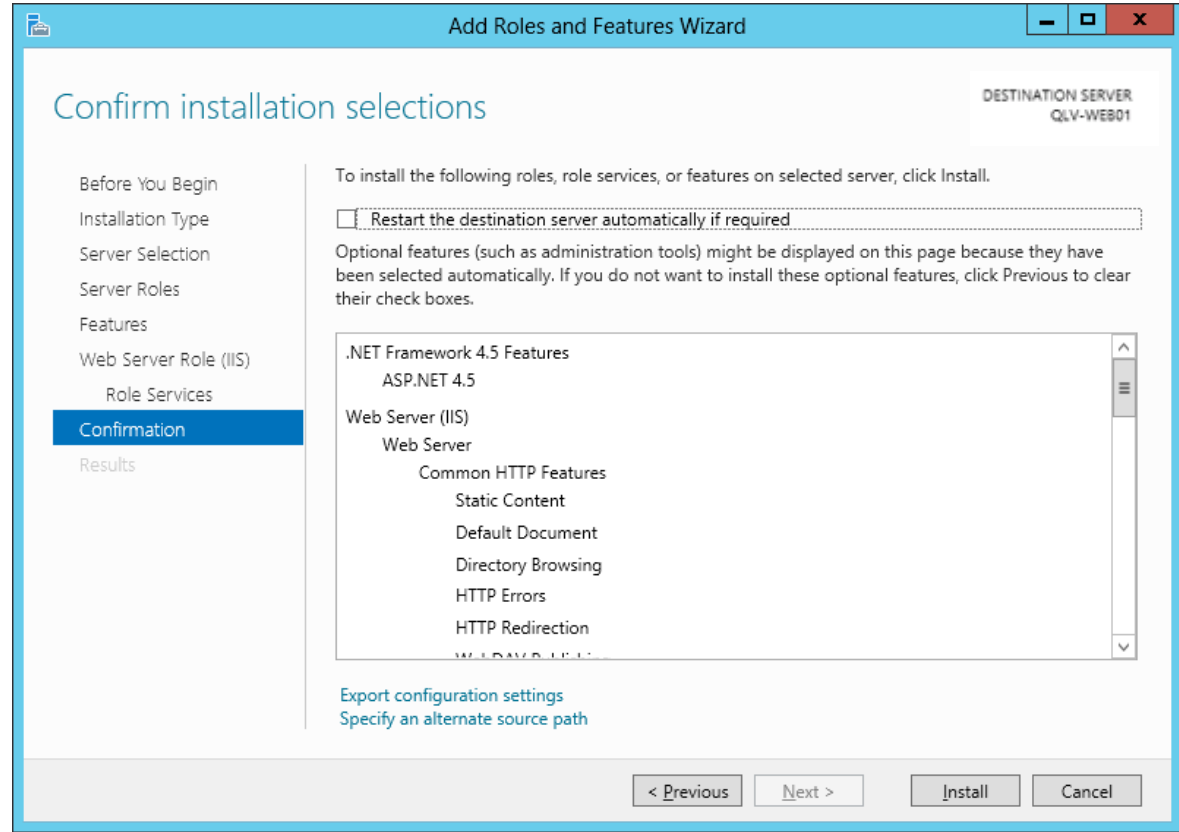

10. When the IIS installation completes, the wizard reflects the installation status

11. Click **Close** to exit the wizard.

Note:

### **Windows\Microsoft .NET\FRAMEWORK64\v4.0\*\*\*\*\ASPNET\_REGIIS.exe –i** does not

function on Windows 2012. If AccessPoint displays the loading content dialog box and does not display the applications the following command can be used

#### **Dism /online /enable-feature /all /featurename:IIS-ASPNET45**

However if you install ASPNET45, ISAPI Filters and .Net Extensibility this issue should not occur.